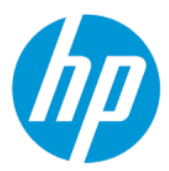

Guia do Usuário

#### RESUMO

Este guia fornece informações e especificações técnicas sobre os recursos, a instalação e o uso do monitor.

## Informações legais

© Copyright 2022 HP Development Company, L.P.

AMD é uma marca comercial da Advanced Micro Devices, Inc. HDMI, o logotipo HDMI e High-Definition Multimedia Interface são marcas comerciais ou marcas comerciais registradas da HDMI Licensing LLC. Windows é uma marca comercial ou uma marca comercial registrada da Microsoft Corporation nos Estados Unidos e/ou em outros países. USB Type-C® e USB-C® são marcas comerciais registradas da USB Implementers Forum. DisplayPort™, o logotipo DisplayPort™ e VESA® são marcas comerciais ou marcas comerciais registradas de propriedade da Video Electronics Standards Association (VESA) nos Estados Unidos e em outros países.

As informações contidas neste documento estão sujeitas a alterações sem aviso prévio. As únicas garantias para produtos e serviços da HP são aquelas estabelecidas nas declarações expressas de garantia que os acompanham. Nada contido neste documento deve ser interpretado como garantia adicional. A HP não se responsabilizará por omissões ou erros técnicos ou editoriais aqui contidos.

#### Aviso sobre o produto

Este guia descreve os recursos comuns à maioria dos modelos. Alguns recursos podem não estar disponíveis no produto. Para acessar o guia do usuário mais recente, visite<http://www.hp.com/support>e siga as instruções para localizar seu produto. Em seguida, selecione Manuais.

Primeira edição: fevereiro de 2022

Número de peça do documento: N01391-201

# Sobre este guia

Este guia fornece informações e especificações técnicas sobre os recursos e a instalação do monitor e o uso do software. Dependendo do modelo, seu monitor pode não dispor de todos os recursos apresentados neste guia.

- $\triangle$  AVISO! Indica uma situação perigosa que, se não for evitada, **pode** resultar em ferimentos graves ou morte.
- $\triangle$  CUIDADO: Indica uma situação perigosa que, se não for evitada, pode resultar em ferimentos leves ou moderados.
- IMPORTANTE: Indica informações consideradas importantes, mas não relacionadas a perigos (por exemplo, mensagens relacionadas a danos da propriedade). Adverte o usuário de que a inobservância de um procedimento exatamente conforme é descrito pode resultar na perda de dados ou em danos ao hardware ou ao software. Também contém informações essenciais para explicar um conceito ou para se realizar uma tarefa.
- **NOTA:** Contém informações adicionais para enfatizar ou completar os pontos importantes do texto principal.
- $\frac{1}{20}$ : DICA: Fornece dicas úteis para se realizar uma tarefa.

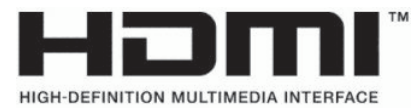

Este produto incorpora a tecnologia HDMI.

# Conteúdo

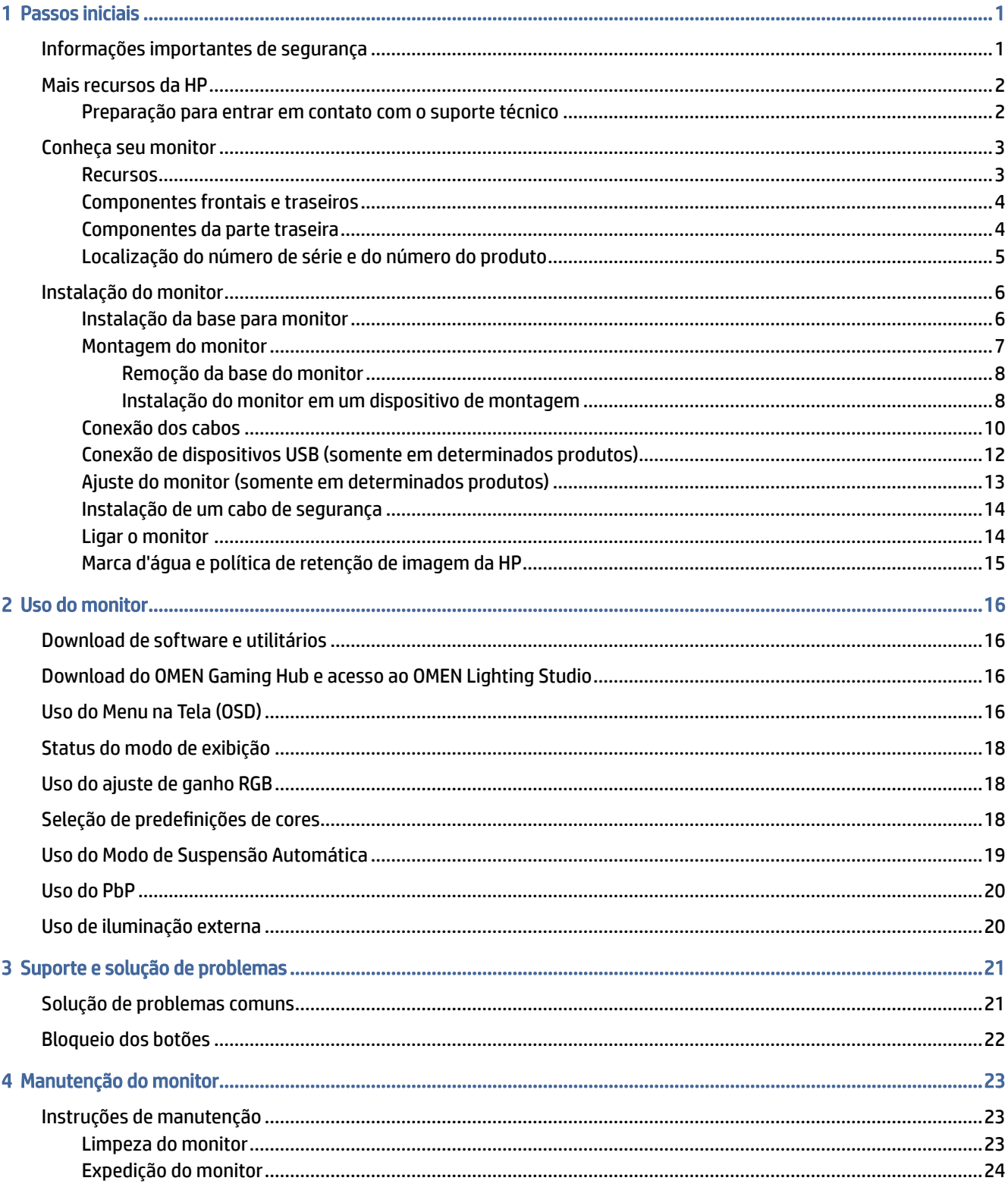

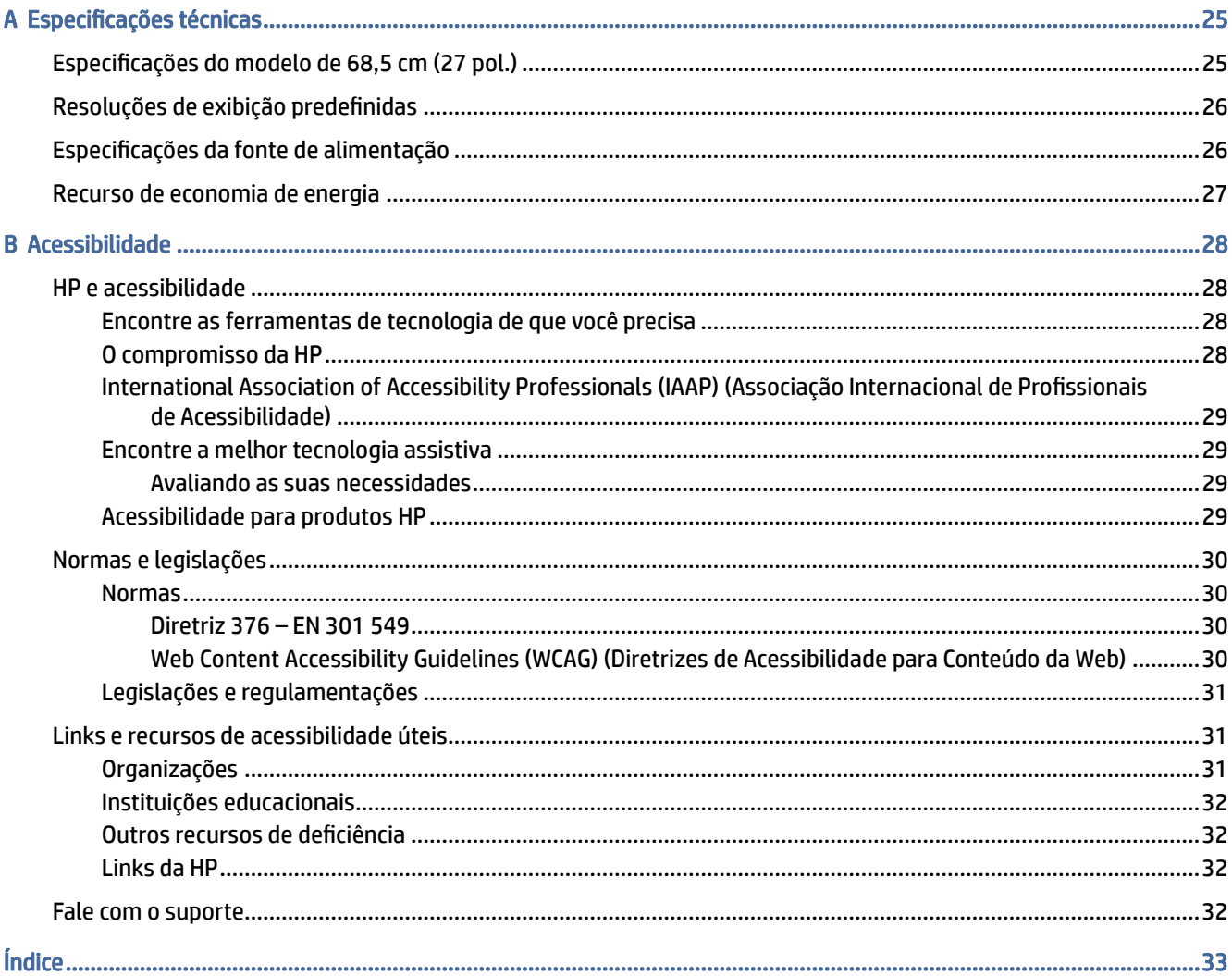

# <span id="page-5-0"></span>1 Passos iniciais

Leia este capítulo para saber mais sobre as informações de segurança e onde encontrar recursos adicionais da HP.

## Informações importantes de segurança

Com o monitor, podem ser fornecidos um adaptador de CA e um cabo de alimentação. Se utilizar outro cabo, use somente uma fonte de alimentação e conexão apropriada para este monitor. Para obter informações sobre o conjunto do cabo de alimentação adequado para o uso com o monitor, consulte os *Avisos sobre o produto* fornecidos no seu kit de documentação.

- $\triangle$  AVISO! Para reduzir o risco de choque elétrico ou danos ao equipamento:
	- Conecte o cabo de alimentação a uma tomada de CA cujo acesso seja sempre fácil.
	- Se o cabo de alimentação tiver um conector de três pinos, conecte-o a uma tomada de três pinos aterrada.
	- Desconecte a alimentação do computador retirando o cabo da tomada de CA. Ao desconectar o cabo de alimentação da tomada de CA, segure-o pelo plugue.

Para sua segurança, não coloque nada sobre os fios ou cabos de alimentação. Tenha o cuidado de direcionar todos os cabos e fios conectados ao monitor de modo que ninguém possa pisá-los, puxá-los, agarrá-los ou tropeçar neles.

Para reduzir o risco de lesões graves, leia o *Guia de Segurança e Conforto* fornecido com os guias do usuário. Ele descreve as opções adequadas de configuração da estação de trabalho, postura, saúde e hábitos de trabalho para usuários de computadores. O *Guia de Segurança e Conforto* também contém informações importantes sobre segurança elétrica e mecânica. O *Guia de Segurança e Conforto* também está disponível na Web em [http://www.hp.com/ergo.](http://www.hp.com/ergo)

 $\mathbb{Z}$  IMPORTANTE: Para a proteção do monitor e do computador, conecte todos os cabos de alimentação do computador e seus periféricos (como monitor, impressora, scanner) a um dispositivo de proteção contra picos de energia, como um filtro de linha ou uma fonte de alimentação ininterrupta (UPS). Nem todos os filtros de linha oferecem proteção contra picos de energia; o filtro de linha precisa estar especificamente identificado com essa propriedade. Utilize um filtro de linha cujo fabricante ofereça uma política de ressarcimento por danos, de forma que você possa substituir seu equipamento se houver falha na proteção contra picos de energia.

Utilize os móveis apropriados e de dimensões adequadas projetados para acomodar corretamente seu monitor.

- $\triangle$  AVISO! Monitores incorretamente colocados sobre cômodas, estantes de livros, prateleiras, escrivaninhas, alto-falantes, baús ou carrinhos podem cair e provocar lesões pessoais.
- $\triangle$  AVISO! Risco de estabilidade: O dispositivo pode cair, causando lesões pessoais graves ou morte. Para evitar lesões, prenda o monitor firmemente ao chão ou à parede de acordo com as instruções de instalação.
- <span id="page-6-0"></span> $\triangle$  AVISO! Este equipamento não é adequado para o uso em locais onde é provável a presença de crianças.
- NOTA: Este produto se destina a fins de entretenimento. Leve em conta a possibilidade de posicionar o monitor em um ambiente com luminosidade controlada para evitar interferências da luz ambiente e de superfícies brilhantes que possam causar reflexos incômodos na tela.

# Mais recursos da HP

Use esta tabela para localizar recursos que fornecem detalhes sobre o produto, informações de procedimento e muito mais.

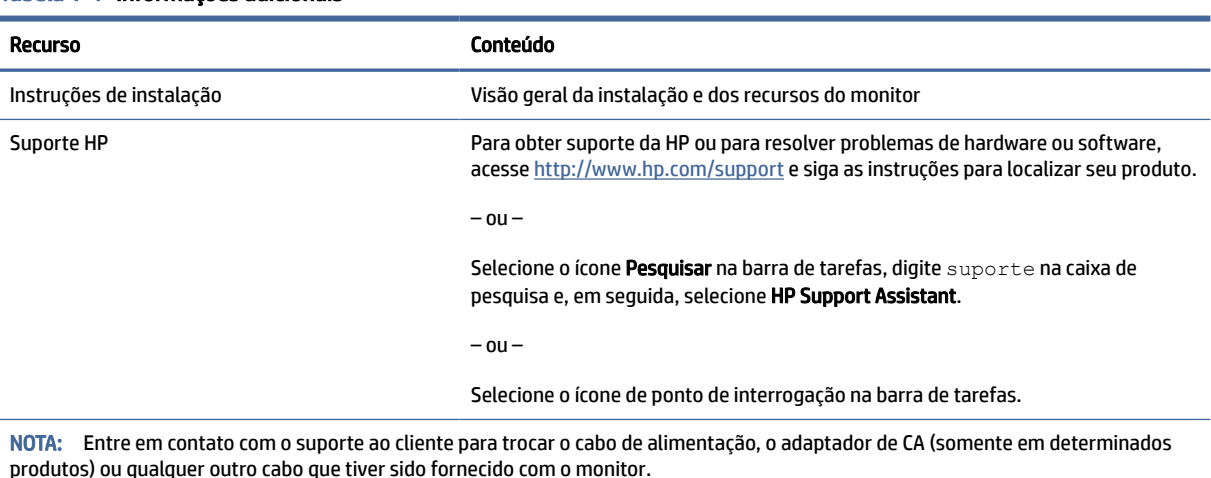

#### Tabela 1-1 Informações adicionais

Preparação para entrar em contato com o suporte técnico

Use estas informações se for necessário solucionar um problema.

Se não conseguir solucionar um problema usando [Suporte e solução de problemas](#page-25-0) na página 21, um telefonema para o suporte técnico pode fornecer uma ajuda adicional. Ao entrar em contato, tenha em mãos as informações a seguir.

- Número de modelo do monitor
- Número de série do monitor
- Data de compra na nota fiscal
- Condições nas quais o problema ocorreu
- Mensagens de erro recebidas
- Configuração do hardware
- Nome e versão do hardware e do software que você está usando

# <span id="page-7-0"></span>Conheça seu monitor

O monitor conta com recursos de alta qualidade. Esta seção fornece detalhes sobre seus componentes, onde estão localizados e como funcionam.

## Recursos

Dependendo do modelo, seu monitor pode dispor dos seguintes recursos:

#### Recursos do monitor

- Área visualizável da tela com diagonal de 68,5 cm (27 pol.) com resolução de 3840 x 2160, mais suporte para o recurso de exibição em tela cheia para resoluções mais baixas; inclui escala fixa para três opções de modo predefinidos: Preencher para tela, preencher para proporção ou pixel-por-pixel
- Certificação HP Eye Ease com Eyesafe® (modo padrão) para reduzir a luz azul e manter seus olhos confortáveis
- Recurso sem oscilação para otimizar o conforto dos olhos e a visualização
- NOTA: O recurso sem oscilação é ativado somente durante a taxa de atualização estática e o controle de luz de fundo, mas é desativado quando o tempo de resposta da imagem em movimento (MPRT) está ligado. Não há nenhuma oscilação visível no intervalo de 0~3000Hz.
- $2 \times 2W$  alto-falantes integrados (disparo para baixo)
- Tela de cristal líquido (LCD) com matriz ativa e IPS (in-plane switching)
- Ampla gama de cores para fornecer cobertura de espaços de cores sRGB/DCI-P3
- Painel antirreflexo com luz auxiliar LED
- Amplo ângulo de visualização para permitir que o usuário veja a tela quando estiver em pé, sentado ou movimentando-se de um lado para outro
- Capacidades de ajuste de altura e inclinação
- Funcionalidade PbP (Picture beside Picture) para permitir que as entradas DisplayPort e HDMI sejam visualizadas cada uma em uma metade da tela
- Ajustes do Menu na Tela (OSD) em 10 idiomas para uma fácil configuração e otimização da tela
- Predefinições de espaço de cores para DCI-P3 (Modo jogos) e sRGB (Modo padrão)

#### **Conectores**

- **第 NOTA:** Os cabos não são fornecidos para conectores, exceto em determinados produtos.
	- Entrada de vídeo DisplayPort™ (cabo incluído para determinados produtos)
	- Entrada de vídeo HDMI (High-Definition Multimedia Interface™)
	- Conector de saída de áudio (fones de ouvido)
	- Cabo USB Type-C para USB Type-A e cabo DisplayPort (cabo fornecido apenas com determinados produtos)
	- Recurso Plug and Play, se suportado pelo seu sistema operacional

#### <span id="page-8-0"></span>Base para monitor

- Base removível para soluções flexíveis de montagem do monitor
- Capacidade de montagem VESA® (100 × 100 mm) para fixar o monitor em um braço articulado
- Compatível com suporte de montagem para fixar o monitor em uma estação de trabalho

NOTA: Para obter informações regulamentares e de segurança, consulte os *Avisos sobre o produto*  fornecidos no seu kit de documentação. Para acessar o guia do usuário mais recente, visite <http://www.hp.com/support>e siga as instruções para localizar seu produto. Em seguida, selecione Manuais.

## Componentes frontais e traseiros

Use esta ilustração e esta tabela para identificar os componentes das partes frontal e traseira do monitor.

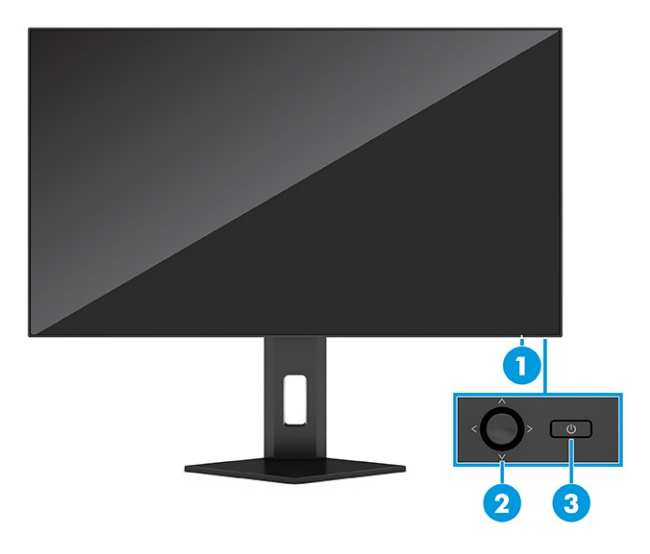

Tabela 1-2 Componentes das partes frontal e traseira e suas descrições

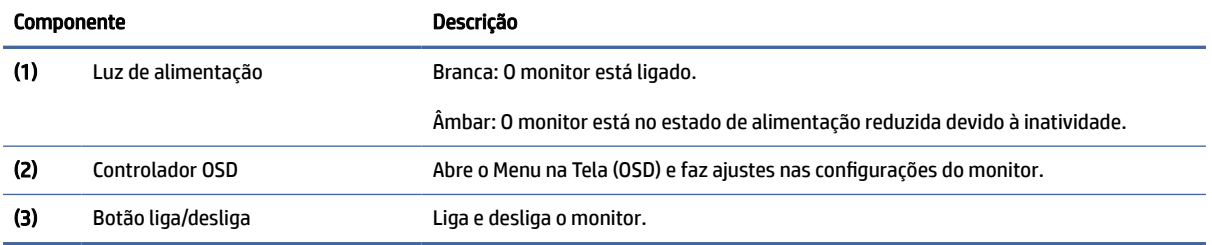

## Componentes da parte traseira

Use esta ilustração e esta tabela para identificar os componentes da parte traseira do monitor.

<span id="page-9-0"></span>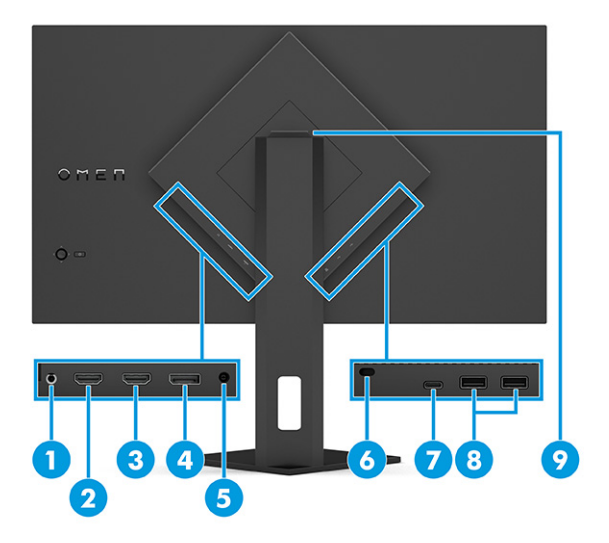

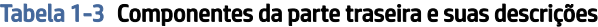

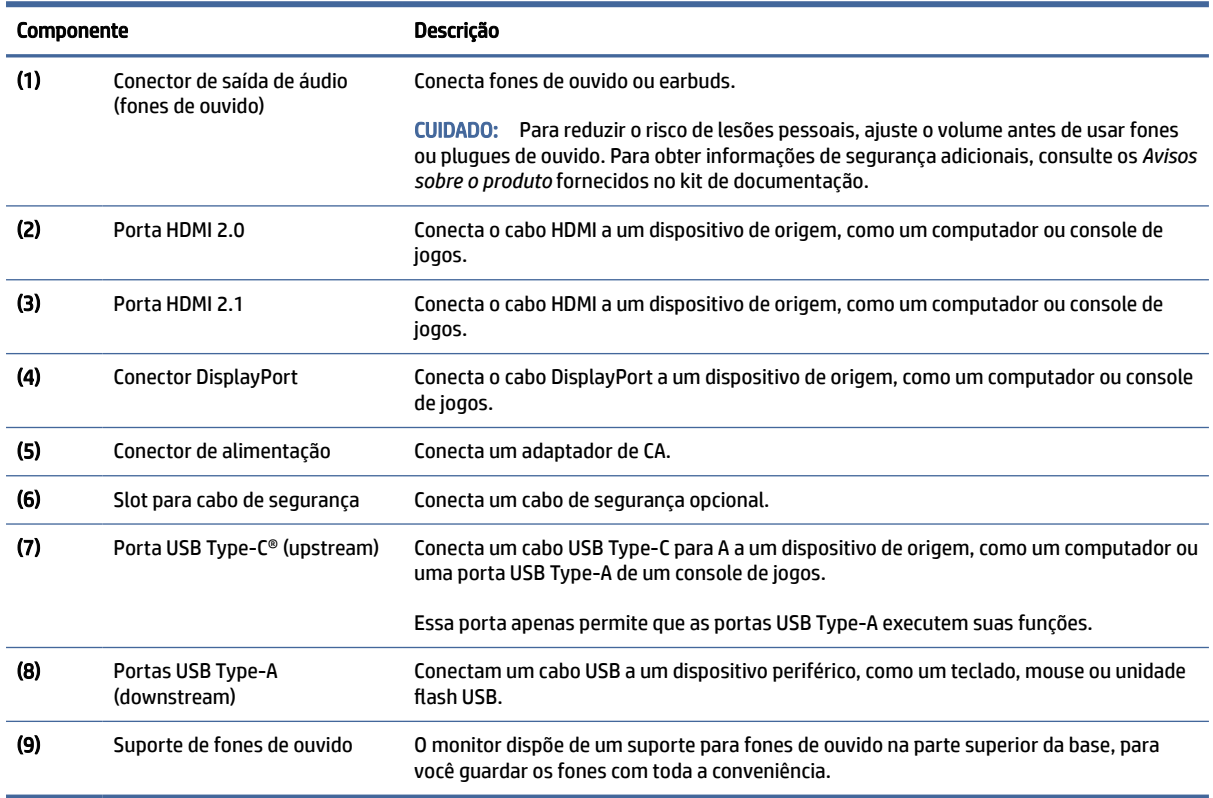

## Localização do número de série e do número do produto

Dependendo do produto, o número de série e o número do produto estão localizados em uma etiqueta na parte traseira do monitor ou em uma etiqueta embaixo do painel frontal do monitor. Esses números podem ser necessários quando você entrar em contato com a HP para obter suporte.

<span id="page-10-0"></span>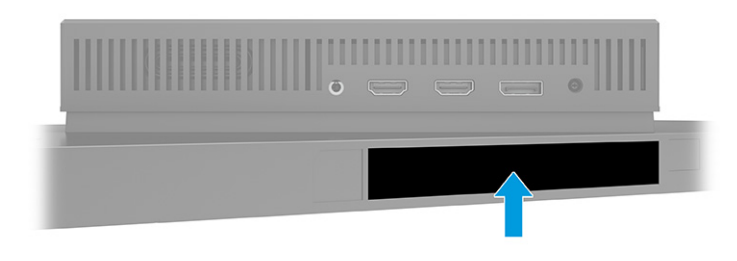

# Instalação do monitor

Esta seção descreve como instalar a base para monitor ou o suporte para montagem em parede e as opções de conexão do monitor a um PC, notebook, console de jogos ou dispositivo similar.

- AVISO! Para reduzir o risco de lesões graves, leia o *Guia de Segurança e Conforto*. Ele descreve as opções adequadas de configuração da estação de trabalho, postura, saúde e hábitos de trabalho para usuários de computadores. O *Guia de Segurança e Conforto* fornece ainda informações importantes de segurança elétrica e mecânica. O *Guia de Segurança e Conforto* está disponível na Web em [http://www.hp.com/ergo.](http://www.hp.com/ergo)
- IMPORTANTE: Para evitar danos ao monitor, não toque na superfície do painel LCD. Fazer pressão sobre o painel pode causar uma não-uniformidade de cores ou a desorientação dos cristais líquidos. Se isso ocorrer, a tela não recuperará sua condição normal.
- IMPORTANTE: Para evitar que a tela seja riscada, desfigurada ou quebrada e evitar danos aos botões de controle, posicione o monitor voltado para baixo sobre uma superfície plana coberta por uma camada de espuma protetora ou um tecido não abrasivo.

## Instalação da base para monitor

A fixação correta da base para monitor é essencial para um uso seguro. Esta seção descreve como fixar a base com segurança.

- $\frac{1}{2}$ : DICA: Leve em conta o posicionamento do monitor, pois a luz ambiente e superfícies brilhantes podem causar reflexos incômodos.
- **EV NOTA:** Os procedimentos para instalar a base para monitor podem ser diferentes em outros modelos.

<span id="page-11-0"></span>1. Com o monitor com a tela voltada para baixo na caixa, abra a embalagem pela linha de abertura indicada.

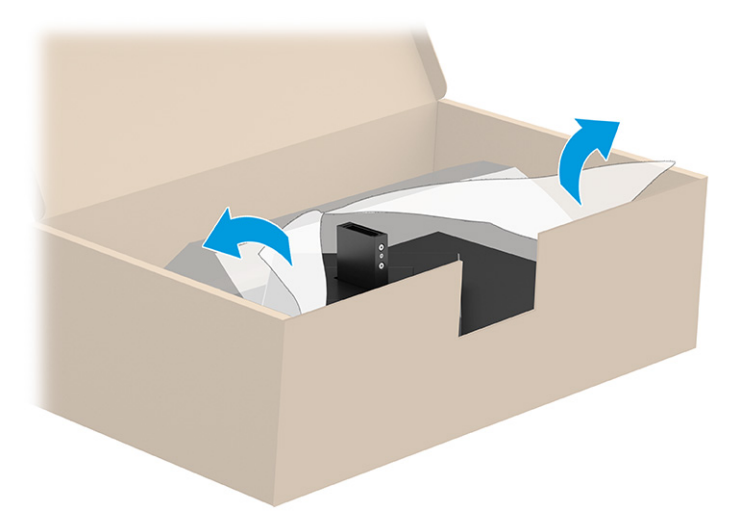

2. Posicione o monitor com a tela voltada para baixo, prenda a base à parte traseira do monitor (1), depois prenda-a com os parafusos (2).

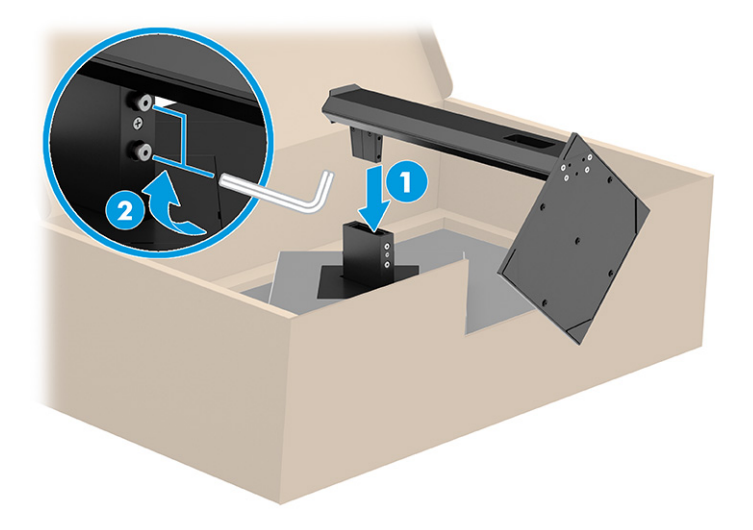

## Montagem do monitor

Para fixar o monitor em uma parede usando um braço articulado ou outro acessório de montagem, siga as etapas descritas nesta seção para montar o monitor com segurança.

- IMPORTANTE: Este monitor suporta orifícios para montagem VESA padrão da indústria de 100 mm. Para fixar o monitor em uma solução de montagem de outros fabricantes, use quatro parafusos de 4 mm, passo de 0,7 e 10 mm de comprimento. Parafusos mais longos podem danificar o monitor. Assegure-se de que a solução de montagem do fabricante esteja em conformidade com o padrão VESA e tenha classificação para suportar o peso do monitor. Para obter o melhor desempenho, use os cabos de alimentação e de vídeo fornecidos com o monitor.
- NOTA: Esse aparelho se destina ao uso com um suporte para montagem em parede listado na CSA ou na UL.

#### <span id="page-12-0"></span>Remoção da base do monitor

Se decidir usar um dispositivo para montagem na parede em vez da base para monitor instalada, primeiramente, remova a base.

- IMPORTANTE: Antes de desmontar o monitor, certifique-se de que ele esteja desligado e que todos os cabos estejam desconectados.
- IMPORTANTE: Para posicionar e estabilizar o monitor, a HP recomenda que estes procedimentos sejam executados por duas pessoas.
	- 1. Desconecte e remova todos os cabos do monitor.
	- 2. Posicione o monitor com a face voltada para baixo sobre uma superfície plana coberta por uma camada de espuma protetora ou um pano limpo e seco.
	- 3. Solte os parafusos (1) e, em seguida, gire a parte inferior da base até que a placa de montagem permita o acesso ao rebaixo do monitor (2).
	- 4. Deslize a base para fora do rebaixo.

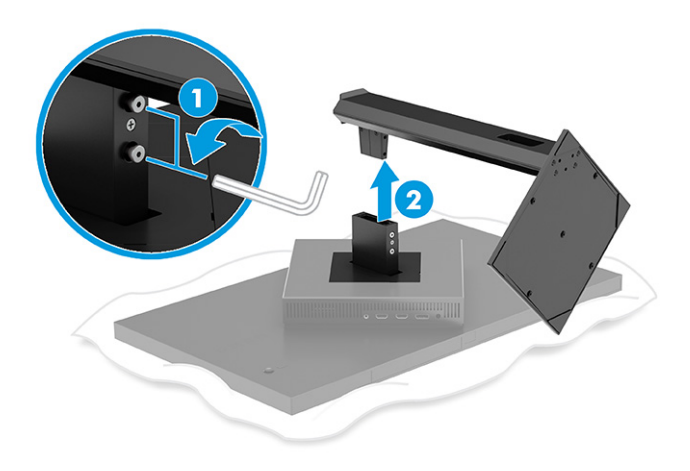

#### Instalação do monitor em um dispositivo de montagem

Podem ser necessárias ferramentas adicionais, como uma chave de fenda (adquirida separadamente), ao instalar um dispositivo de montagem. Para evitar danos ao monitor, siga as instruções abaixo.

- 1. Se estiver fixada, remova a base do monitor. Consulte Remoção da base do monitor na página 8.
- 2. Use uma chave de fenda chata para erguer a tampa VESA na parte traseira do monitor e remova-a (1).

3. Use uma chave de fenda para remover os seis parafusos que fixam a articulação (2) e, em seguida, remova a própria articulação (3).

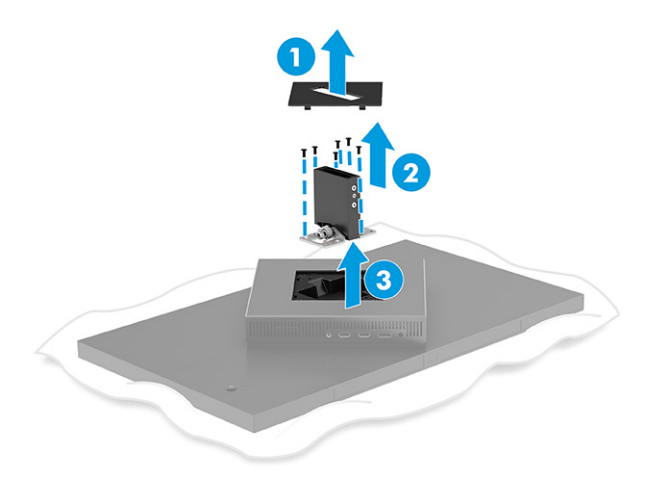

4. Remova os quatro parafusos dos orifícios de montagem VESA na parte traseira do monitor.

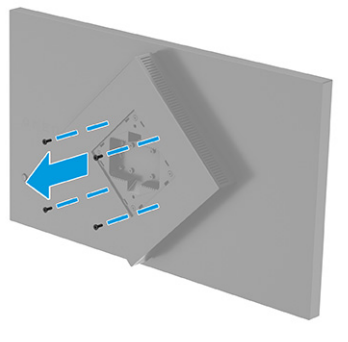

- 5. No braço articulado, gire o adaptador VESA em 45° para alinhá-lo com os orifícios para os parafusos da parte traseira do monitor (1) antes de fixá-lo ao monitor.
- 6. Com o adaptador VESA girado em 45°, insira o adaptador VESA na ranhura da parte traseira do monitor (2). Em seguida, prenda o adaptador e o monitor e aperte-os (3). Certifique-se de que o adaptador está corretamente fixado ao monitor antes de usá-lo.
- IMPORTANTE: Se estas instruções não se aplicarem ao seu dispositivo, siga as instruções do fabricante do dispositivo de montagem para montar o monitor em uma parede ou um braço articulado.

<span id="page-14-0"></span>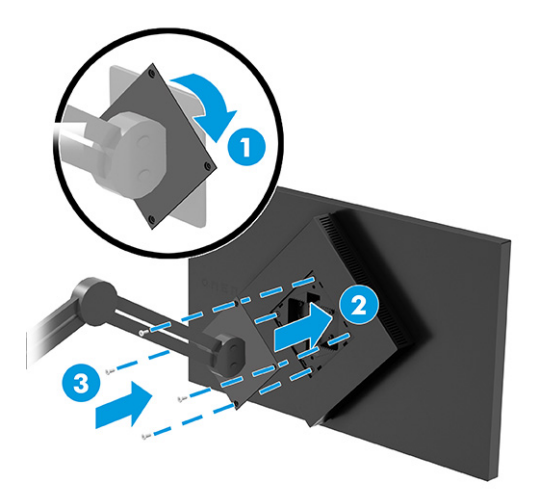

## Conexão dos cabos

Além dos detalhes sobre como conectar um cabo, esta seção contém informações sobre como o monitor funciona quando determinados cabos são conectados.

- **EX** NOTA: Dependendo do modelo, o monitor pode ser compatível com entradas USB Type-C, HDMI ou DisplayPort. O modo de vídeo é determinado pelo cabo de vídeo utilizado. O monitor determina automaticamente quais entradas possuem sinais de vídeo válidos. É possível selecionar as entradas por meio do Menu na Tela (OSD). O monitor é fornecido com alguns cabos determinados. Nem todos os cabos mostrados nesta seção são fornecidos com o monitor.
	- 1. Posicione o monitor em um local adequado e bem ventilado perto do computador.
	- 2. Conecte um cabo de vídeo.
		- Conecte uma extremidade do cabo DisplayPort ao conector DisplayPort da parte traseira do monitor e a outra extremidade ao conector DisplayPort do dispositivo de origem.

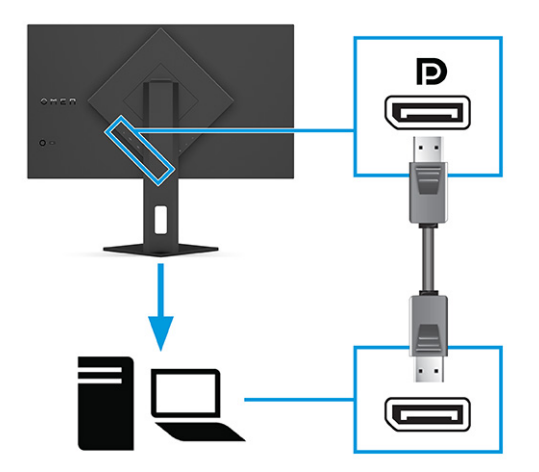

Conecte uma extremidade do cabo HDMI à porta HDMI na parte traseira do monitor e a outra extremidade à porta HDMI do dispositivo de origem.

**WAISH AS PROPERTY AS PORTAS HDMI 2.0 e 2.1 devem usar o cabo HDMI correto para cada versão.** 

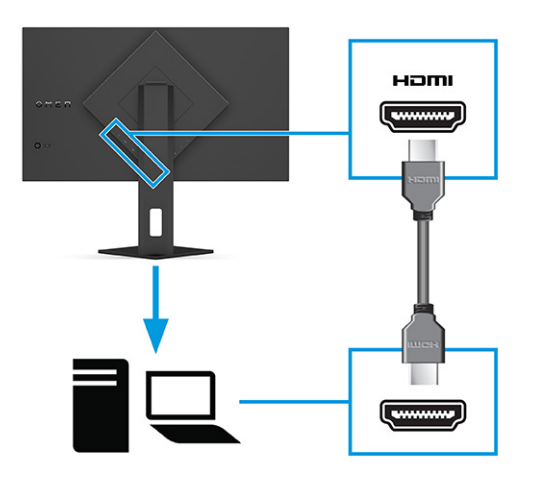

● Conecte uma extremidade de um cabo USB Type-C à porta USB Type-C na parte traseira do monitor, e a outra extremidade à porta USB Type-A do dispositivo de origem (use somente o cabo USB Type-C para USB Type-A aprovado pela HP fornecido com o monitor.)

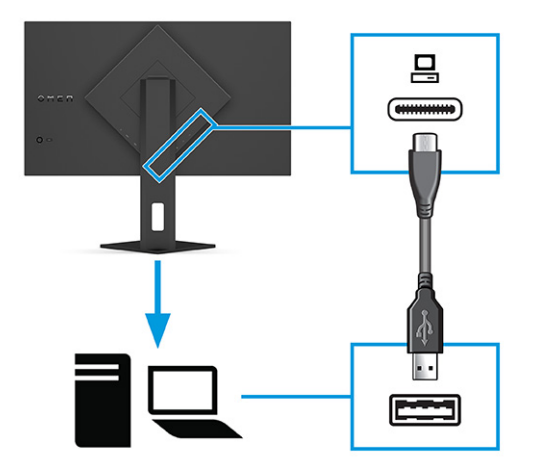

- NOTA: Para ativar as portas USB Type-A do monitor, é preciso conectar um cabo USB Type-C para Type-A entre o dispositivo de origem (computador, laptop, console de jogos) e a parte traseira do [monitor. Para obter mais informações, consulte Conexão de dispositivos USB \(somente em](#page-16-0)  determinados produtos) na página 12.
- 3. Conecte uma extremidade do cabo de alimentação ao adaptador de CA (1) e a outra extremidade a uma tomada de CA aterrada (2). Em seguida, conecte o adaptador de CA ao conector de alimentação do monitor (3).
- $\triangle$  AVISO! Para reduzir o risco de choque elétrico ou danos ao equipamento:

Não desative o plugue de aterramento do cabo de alimentação. O plugue de aterramento é um importante recurso de segurança.

<span id="page-16-0"></span>Conecte o cabo de alimentação a uma tomada de CA aterrada cujo acesso seja sempre fácil.

Desligue a alimentação do equipamento desconectando o cabo de alimentação da tomada de CA.

Para sua segurança, não coloque nada sobre os fios ou cabos de alimentação. Organize-os de forma que ninguém possa pisar ou tropeçar neles acidentalmente. Não puxe os fios ou cabos. Ao desconectar o cabo de alimentação da tomada de CA, segure-o pelo plugue.

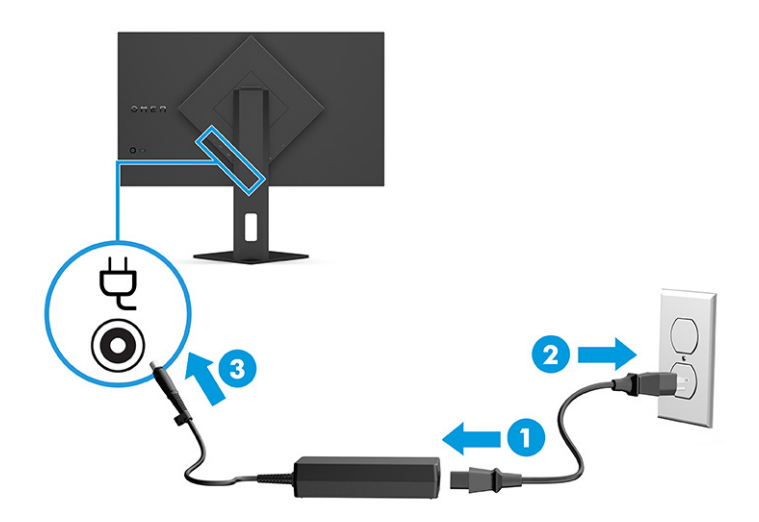

## Conexão de dispositivos USB (somente em determinados produtos)

Use as portas USB para conectar dispositivos como câmeras digitais, teclados USB ou mouses USB. Há duas portas USB Type-A no monitor para se conectar a um dispositivo (downstream).

NOTA: É necessário conectar um cabo USB Type-C para Type-A do dispositivo de origem (computador) à parte traseira do monitor para habilitar as portas USB Type-A a atuarem como hub USB para mouses, teclados, telefones, discos rígidos externos e praticamente qualquer dispositivo conectado por USB e que possa aceitar 5 V.

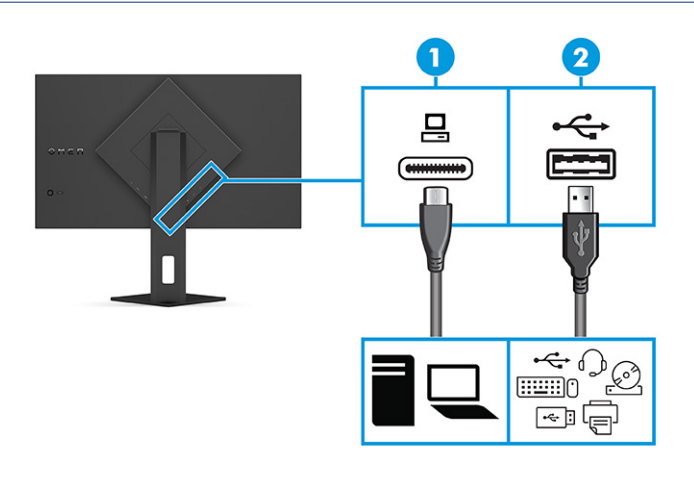

Tabela 1-4 Localização das portas USB

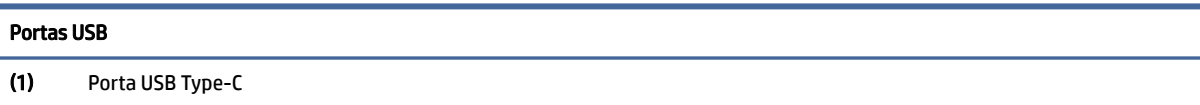

<span id="page-17-0"></span>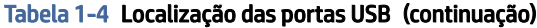

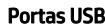

(2) Portas USB Type-A (2)

## Ajuste do monitor (somente em determinados produtos)

Para dar suporte a um espaço de trabalho ergonômico, seu monitor oferece as opções de ajuste descritas nesta seção.

- AVISO! Para reduzir o risco de lesões graves, leia o *Guia de Segurança e Conforto*. Ele descreve as opções adequadas de configuração da estação de trabalho, postura, saúde e hábitos de trabalho para usuários de computadores. O *Guia de Segurança e Conforto* também contém informações importantes sobre segurança elétrica e mecânica. O *Guia de Segurança e Conforto* está disponível na Web em [http://www.hp.com/ergo.](http://www.hp.com/ergo)
	- 1. Incline o monitor para frente ou para trás para colocá-lo em um nível confortável para os olhos.

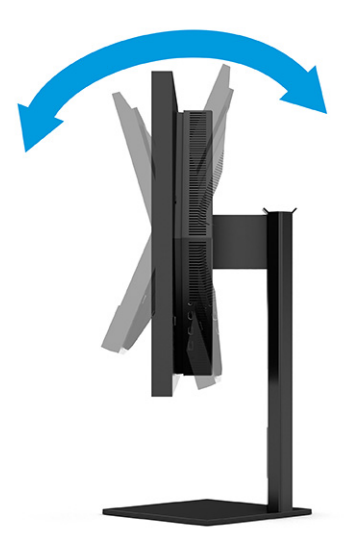

2. Ajuste a altura do monitor em uma posição confortável para sua estação de trabalho em particular. A borda superior do monitor não deve exceder a altura dos seus olhos. Um monitor em uma posição <span id="page-18-0"></span>baixa e reclinada pode ser mais confortável para usuários com lentes corretivas. Reposicione o monitor à medida que você ajusta sua postura de trabalho no decorrer do dia.

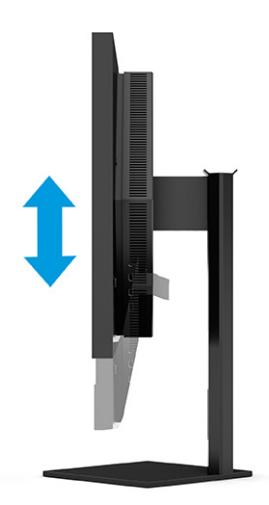

## Instalação de um cabo de segurança

Como medida de segurança, é possível prender o monitor a um objeto fixo com um cabo de segurança opcional disponível na HP. Use a chave que acompanha o cabo de segurança opcional para conectar e remover a trava.

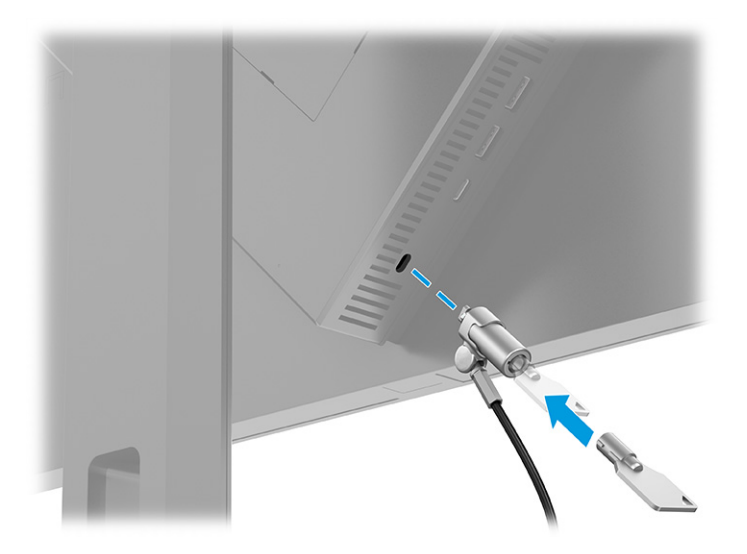

## Ligar o monitor

Esta seção fornece informações importantes sobre como prevenir danos ao monitor, sobre indicadores de inicialização e informações para a solução de problemas.

IMPORTANTE: Monitores que exibem a mesma imagem estática na tela por 12 horas ou mais poderão apresentar danos de retenção de imagem. Para evitar danos de retenção de imagem, você deve sempre ativar um aplicativo protetor de tela ou desligar o monitor quando ele não estiver em uso por um período prolongado de tempo. A retenção de imagem é um problema que pode ocorrer em todas as telas LCD. Danos provocados por retenção de imagem no monitor não são cobertos pela garantia HP.

- <span id="page-19-0"></span>NOTA: Se, ao pressionar o botão liga/desliga, não houver nenhum efeito, o recurso de Bloqueio do botão liga/desliga pode estar ativado. Para desativar este recurso, mantenha pressionado o botão liga/desliga do monitor por 10 segundos.
- NOTA: Em determinados monitores HP, é possível desativar a luz de alimentação no Menu na Tela (OSD). Pressione o botão Menu para abrir o Menu na Tela (OSD), selecione Energia, LED de alimentação e, em seguida, Desligado.
	- **▲** Pressione o botão Liga/Desliga na parte traseira do monitor para ligá-lo.

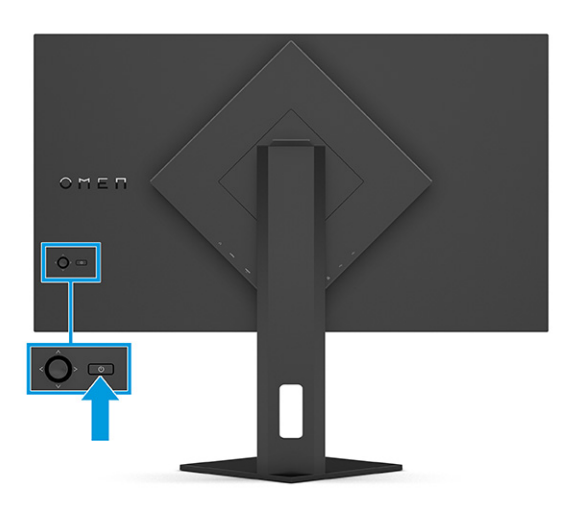

Quando o monitor é ligado pela primeira vez, é exibida uma mensagem de status do monitor por 5 segundos. A mensagem exibe a entrada com o sinal atualmente ativo, o status da configuração da fonte de troca automática (Ativado ou Desativado; a configuração padrão é Ligado), a resolução de tela predefinida atual e a resolução de tela predefinida recomendada.

O monitor busca automaticamente uma entrada ativa entre as entradas de sinal e usa esta entrada para o vídeo.

## Marca d'água e política de retenção de imagem da HP

Alguns monitores foram desenvolvidos com a tecnologia de tela IPS (In-Plane Switching), que oferece ângulos de visualização em modo ultrawide e uma qualidade avançada de imagem. Embora seja apropriada para muitos aplicativos, esta tecnologia de painel não é adequada para imagens estáticas, estacionárias ou fixas por longos períodos de tempo, a menos que se utilizem protetores de tela.

Entre os aplicativos com imagens estáticas, podem estar os de vigilância com câmera, videogames, logomarcas e modelos. As imagens estáticas podem causar danos de retenção de imagem, parecidos com manchas ou marcas d'água na tela do monitor.

Os danos provocados por retenção de imagem em monitores utilizados 24 horas por dia não são cobertos pela garantia HP. Para evitar danos de retenção de imagem, sempre desligue o monitor quando ele não estiver em uso, ou use as configurações de gerenciamento de energia, se suportadas no seu computador, para desligar o monitor quando ele estiver ocioso.

# <span id="page-20-0"></span>2 Uso do monitor

Este capítulo descreve como usar o monitor e seus recursos, incluindo softwares e utilitários, o Menu na Tela (OSD), os botões de função e os estados de energia.

## Download de software e utilitários

É possível baixar e instalar esses arquivos no suporte da HP.

Para fazer download de arquivos de software e utilitários:

- 1. Visite [http://www.hp.com/support.](http://www.hp.com/support)
- 2. Selecione Software e drivers.
- 3. Selecione o tipo de produto.
- 4. Digite o modelo do monitor HP no campo de pesquisa e siga as instruções na tela.

## Download do OMEN Gaming Hub e acesso ao OMEN Lighting Studio

É possível baixar e instalar o OMEN Gaming Hub a partir do aplicativo Microsoft Store. Você deve instalar o OMEN Gaming Hub para acessar o OMEN Light Studio.

NOTA: Certifique-se de baixar o OMEN Gaming Hub para acessar o OMEN Light Studio para ter controle total e personalizar efeitos de iluminação RGB.

Para baixar o aplicativo:

- 1. Selecione **Iniciar** na barra de tarefas.
- 2. Selecione o aplicativo Microsoft Store.
- 3. Digite OMEN Gaming Hub e selecione Obter.

## Uso do Menu na Tela (OSD)

É possível ajustar o monitor HP para atender às suas preferências. Use o Menu na Tela (OSD) para personalizar os recursos de visualização do seu monitor.

Para acessar e fazer ajustes no Menu na Tela (OSD), use o controle do Menu na Tela (OSD) no painel posterior do monitor.

Para acessar o Menu na Tela (OSD) e fazer ajustes:

- 1. Se o monitor ainda não estiver ligado, pressione o botão liga/desliga para ligá-lo.
- 2. Pressione o centro do controle OSD, mova o controle para cima, para baixo, para a esquerda ou para a direita para navegar pelas opções do menu. Para fazer uma seleção, pressione o centro do controle.

A tabela a seguir relaciona as possíveis seleções de menu do Menu na Tela (OSD). Ela inclui descrições de cada configuração e seus impactos na aparência ou no desempenho do monitor.

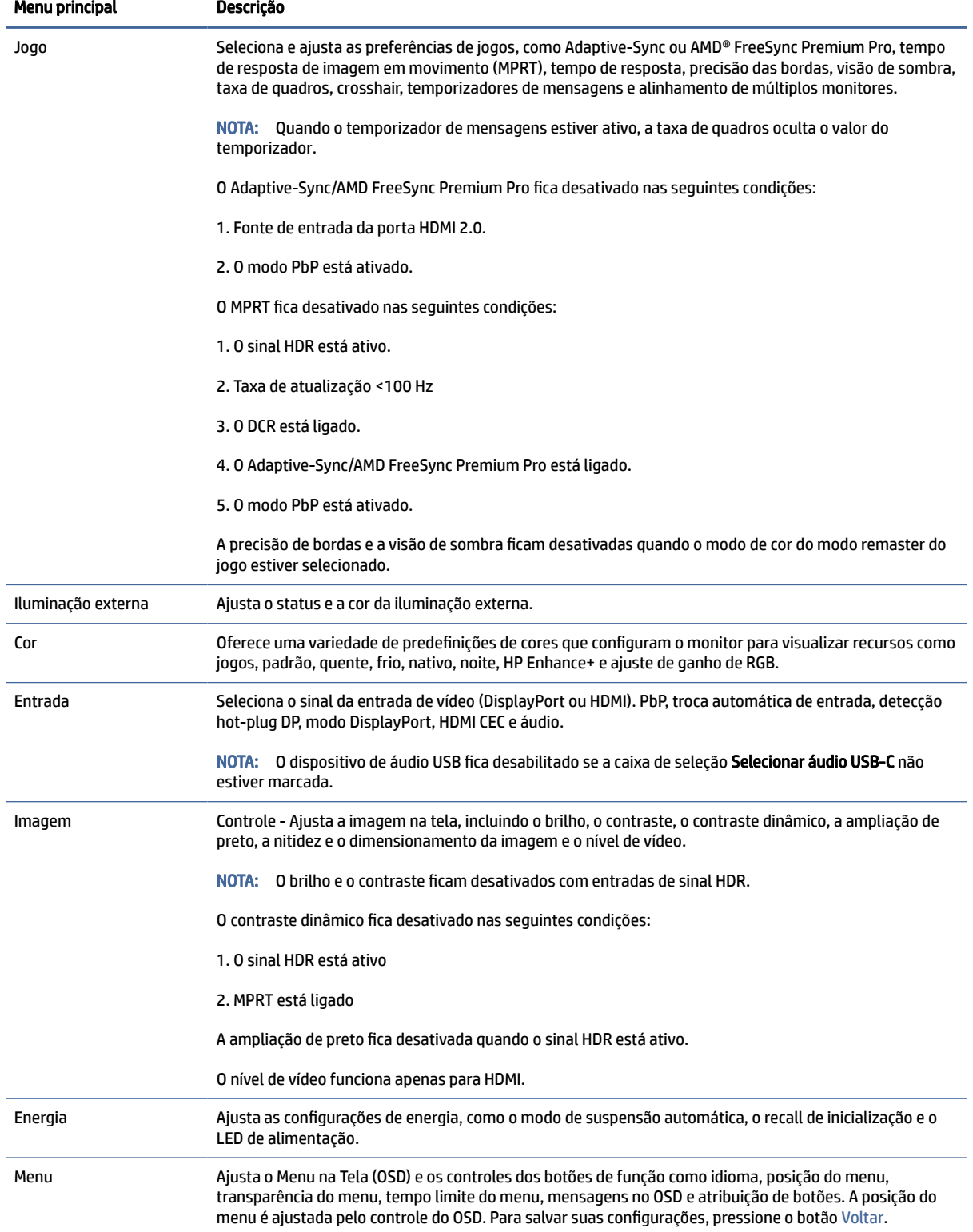

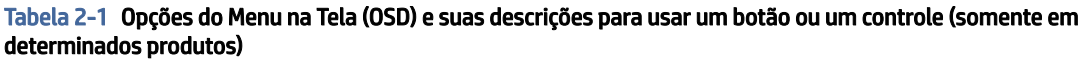

<span id="page-22-0"></span>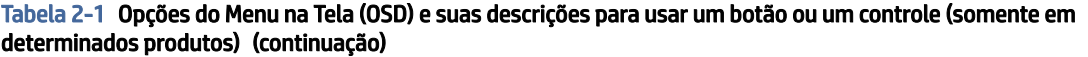

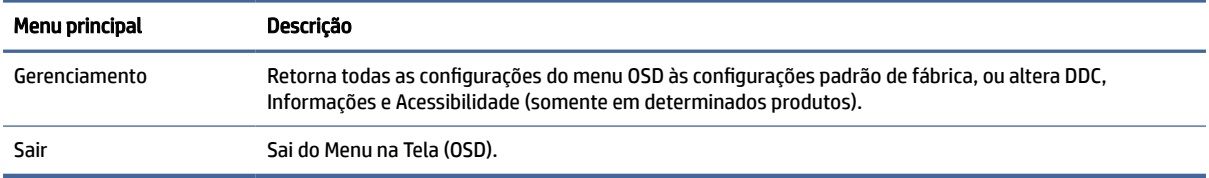

# Status do modo de exibição

Quando o monitor é ligado, a mensagem de status mostra o modo de exibição. O modo de exibição também é exibido quando a entrada de vídeo é alterada.

O modo de exibição atual é mostrado na janela do menu Informações na opção Gerenciamento e na parte inferior do menu principal do Menu na Tela (OSD), na área da barra de status. Os modos de operação variam de um modelo para outro. Os modos mais comuns são Desligado,Adaptive-Sync e AMD FreeSync Premium Pro.

Para ativar o modo Adaptive-Sync:

- 1. Pressione o centro do controle do Menu na Tela (OSD) para abrir o Menu na Tela (OSD).
- 2. No Menu na Tela (OSD), selecione Jogos.
- 3. Selecione Adaptive-Sync e, em seguida, Ligado.
- **WALCOTA:** A configuração padrão de menu do Adaptive-Sync é ligado. Usado apenas para a entrada DisplayPort.

# Uso do ajuste de ganho RGB

Você pode usar o Ajuste de Ganho de RGB para ajustar a temperatura de cor de qualquer predefinição de cor. Os ajustes de ganho RGB são armazenados separadamente para cada predefinição de cores.

# Seleção de predefinições de cores

Use o Menu na Tela (OSD) para selecionar de diversas predefinições de cores que configuram o monitor para uma diversidade de situações diferentes de visualização.

Para acessar as predefinições de cores:

- 1. No Menu na Tela (OSD), selecione o menu Cores.
- 2. Selecione uma predefinição de cores. A tabela a seguir descreve as predefinições de cores disponíveis.
- NOTA: Cada predefinição possui as configurações de alcance dinâmico padrão (SDR) e de grande alcance dinâmico (HDR).

#### <span id="page-23-0"></span>Tabela 2-2 Descrições e predefinições de cores

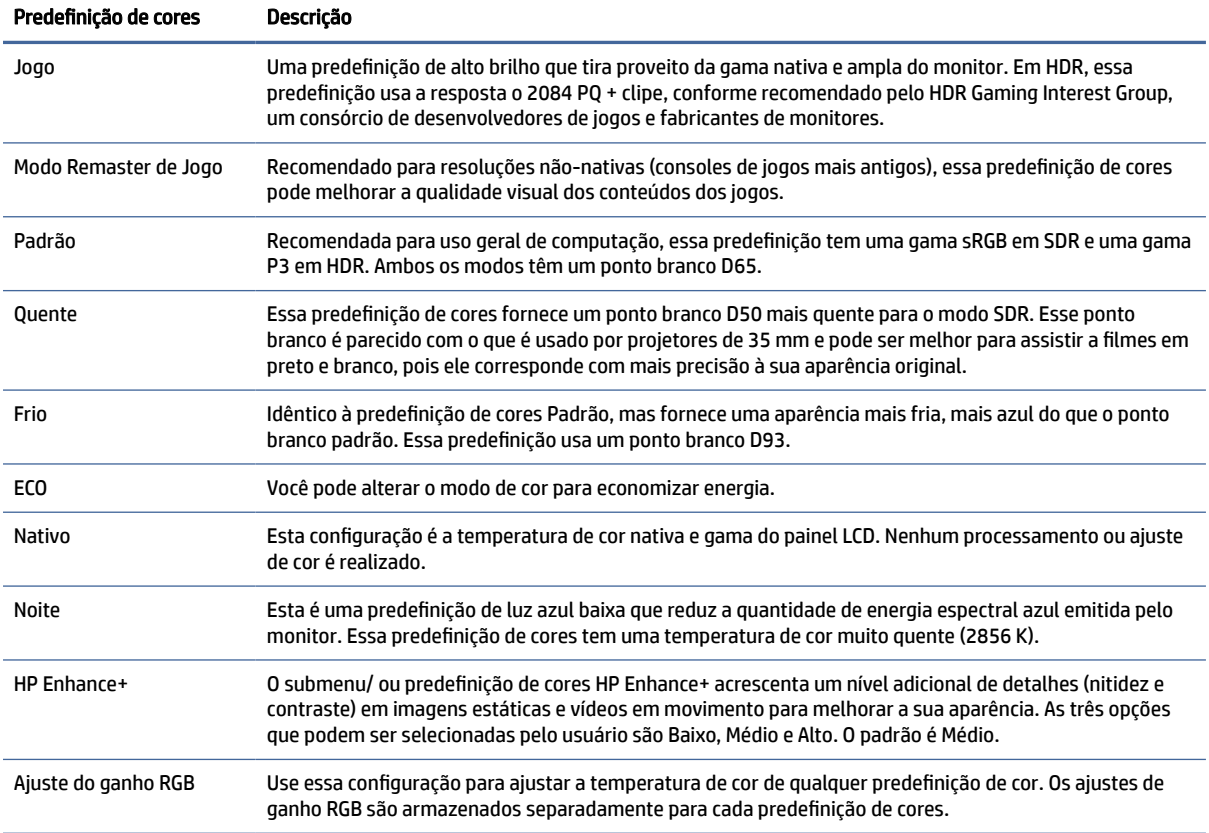

# Uso do Modo de Suspensão Automática

Seu monitor dispõe de um recurso de economia de energia denominado Modo de Suspensão Automática, que é um estado de alimentação reduzida. Esta seção descreve como ativar ou ajustar o Modo de Suspensão Automática no monitor.

Quando o Modo de Suspensão Automática está ativado (ativado por padrão), o monitor entra em um estado de alimentação reduzida quando o computador envia sinais de baixo consumo de energia (ausência dos sinais de sincronização horizontal ou vertical).

Ao entrar neste estado de alimentação reduzida (Modo de Suspensão Automática), a tela do monitor fica em branco, a retroiluminação é desligada e a luz de alimentação fica âmbar. Neste estado de alimentação reduzida, o monitor consome menos de 0,5 W de energia. O monitor desperta do Modo de Suspensão Automática quando o computador envia um sinal ativo ao monitor (por exemplo, quando você ativa o mouse ou o teclado).

Para desativar o Modo de Suspensão Automática no Menu na Tela (OSD):

- 1. Pressione o botão Menu para abrir o Menu na Tela (OSD), ou pressione o centro do controle do Menu na Tela (OSD) para abrir o Menu na Tela (OSD).
- 2. No Menu na Tela (OSD), selecione Energia.
- 3. Selecione Modo de suspensão automática e, em seguida, selecione Desligado.

# <span id="page-24-0"></span>Uso do PbP

O monitor é compatível com Picture beside Picture (PbP), onde uma fonte fica posicionada ao lado da outra. Duas imagens full HD (FHD) completas (máximo de 1920 × 2160).

NOTA: A área ativa da tela depende do sistema operacional, do driver da placa de vídeo e da taxa de proporção do sinal de entrada.

Para usar o PbP:

- 1. Conecte uma fonte de entrada secundária ao monitor.
- 2. Pressione um dos botões OSD no painel traseiro para ativá-los e, em seguida, pressione o botão Menu para abrir o Menu na Tela (OSD).
- 3. No Menu na Tela (OSD), selecione Entrada, PbP e, em seguida, marque a caixa Ativar PbP.

O monitor procura nas entradas secundárias uma entrada de sinal válida e usa essa entrada para a imagem PbP.

4. Se desejar alterar a entrada PbP, selecione Entrada no Menu na Tela (OSD), PbP e, em seguida, Atribuir entradas PbP.

## Uso de iluminação externa

Alguns monitores dispõem de uma luz externa para iluminar a mesa ou a parede e melhorar a experiência de jogo. É possível ajustar a cor e o brilho da luz externa ou desligá-la no Menu na Tela (OSD) ou no OMEN Command Center.

Para ajustar a iluminação externa:

- 1. Pressione o botão Menu para abrir o Menu na Tela (OSD); pressione o centro do controle para abrir o Menu na Tela (OSD).
- 2. No Menu na Tela (OSD), selecione Iluminação externa.
- 3. Selecione uma configuração:
	- Apagada: Desliga a iluminação ambiente.
	- Luz de trabalho: Simula uma luz de mesa branca ajustável para uma melhor leitura ou visualização.
	- Ciclo de cores: Esmaece lentamente de uma cor para a outra.
	- Pulsação: Ajusta a velocidade da luz ambiente para configurações de cor lenta, média ou rápida em uma.
	- Cor estática: Define as cores da luz ambiente em vermelho, verde, azul, amarelo, roxo, ciano, laranja ou em uma cor personalizada.
	- Cor aleatória: Realiza ciclos de cores da luz ambiente aleatoriamente por meio de cores estáticas.
	- Brilho do LED: Ajusta o brilho da luz ambiente.
- **WAR:** Por padrão, a iluminação externa está definida em Ligada (OMEN White).

# <span id="page-25-0"></span>3 Suporte e solução de problemas

Se o monitor não estiver funcionando como esperado, você pode conseguir resolver o problema seguindo as instruções desta seção.

# Solução de problemas comuns

A tabela a seguir relaciona possíveis problemas, a possível causa de cada um deles e as soluções recomendadas.

| <b>Problemas</b>                                                        | Causa provável                                                                                                    | Solução                                                                                                    |
|-------------------------------------------------------------------------|----------------------------------------------------------------------------------------------------|----------------------------------------------------------------------------------------------------|
| A tela está em branco ou o<br>vídeo está piscando.                      | O cabo de alimentação está<br>desconectado.                                                                                    | Conecte o cabo de alimentação.                                                                                                    |
|                                                                         | O monitor está desligado.                                                                                                    | Pressione o botão liga/desliga do monitor.                                                                                                    |
|                                                                         |                                                                                                    | NOTA: Se, ao pressionar o botão liga/desliga, não houver<br>nenhum efeito, pressione e segure o botão liga/desliga por 10<br>segundos para desativar o recurso de Bloqueio do botão liga/<br>desliga. |
|                                                                         | O cabo de vídeo está conectado<br>incorretamente.                                                                              | Conecte o cabo de vídeo corretamente. Para obter mais<br>informações, consulte Conexão dos cabos na página 10.                                                                                        |
|                                                                         | O sistema está no Modo de<br>Suspensão Automática.                                                                             | Pressione qualquer tecla do teclado ou mova o mouse para<br>desativar o utilitário de desligamento da tela.                                                                                           |
|                                                                         | A placa de vídeo é incompatível.                                                                                               | Abra o Menu na Tela (OSD) e selecione o menu <b>Entrada</b> . Defina<br>Troca automática da entrada em Desligado e selecione a<br>entrada manualmente.                                                |
|                                                                         |                                                                                                    | ou                                                                                                    |
|                                                                         |                                                                                                    | Substitua a placa de vídeo ou conecte o cabo de vídeo a uma<br>das fontes internas de vídeo do computador.                                                                                            |
| A imagem está embaçada,<br>sem nitidez ou muito escura.                 | A configuração de brilho está baixa<br>demais.                                                                                 | Abra o Menu na Tela (OSD) e selecione <b>Brilho</b> para ajustar a<br>escala de brilho conforme necessário.                                                                                           |
| A tela exibe a mensagem<br>"Verificar cabo de vídeo".                   | O cabo de vídeo do monitor está<br>desconectado.                                                                               | Conecte o cabo de sinal de vídeo apropriado entre o<br>computador e o monitor. Mantenha o computador desligado<br>ao conectar o cabo de vídeo.                                                        |
| É exibida na tela a mensagem<br>"Sinal de entrada fora dos<br>limites". | A resolução e/ou a taxa de<br>atualização do vídeo estão ajustadas<br>em um valor mais alto do que o<br>monitor pode suportar. | Altere as configurações para uma configuração suportada<br>(consulte Resoluções de exibição predefinidas na página 26).                                                                               |
| É exibida a mensagem "Menu<br>na Tela (OSD) bloqueado".                 | O recurso de Bloqueio do Menu na<br>Tela (OSD) do monitor está ativado.                                                        | Pressione e segure o botão Menu por 10 segundos para<br>desativar a função de Bloqueio do Menu na Tela (OSD).                                                                                         |
| É exibida a mensagem "Botão<br>liga/desliga bloqueado".                 | O recurso de Blogueio do botão liga/<br>desliga do monitor está ativado.                                                       | Pressione e segure o botão Liga/desliga por 10 segundos para<br>desbloquear a função do botão liga/desliga.                                                                                           |

Tabela 3-1 Problemas comuns e soluções

# <span id="page-26-0"></span>Bloqueio dos botões

A função de bloqueio dos botões só está disponível se o monitor estiver ligado, se for exibido um sinal ativo e se o Menu na Tela (OSD) estiver fechado. Ao manter pressionado por 10 segundos o botão Liga/Desliga ou Esquerda, esse botão é desativados. É possível reativar o botão pressionando-o por outros 10 segundos.

# <span id="page-27-0"></span>4 Manutenção do monitor

Se mantido adequadamente, seu monitor pode funcionar por muitos anos. Estas instruções fornecem medidas que podem ser tomadas para manter o monitor nas melhores condições.

# Instruções de manutenção

Siga estas instruções para melhorar o desempenho e prolongar a vida útil do monitor:

- Não abra o gabinete do monitor nem tente fazer você mesmo a manutenção do equipamento. Ajuste somente os controles descritos nas instruções operacionais. Se o monitor não estiver funcionando adequadamente ou tiver sofrido algum dano ou queda, entre em contato com o distribuidor, revendedor ou fornecedor de serviços autorizado HP.
- Utilize somente fontes de alimentação e conexão adequadas para esse monitor, conforme indicado na etiqueta ou na placa traseira do monitor.
- Assegure-se de que a corrente nominal total dos produtos conectados à tomada não exceda a corrente nominal da tomada de CA e de que a corrente nominal total dos produtos conectados ao cabo não exceda a capacidade nominal do cabo. Verifique a etiqueta de energia para determinar a corrente nominal (AMPS ou A) de cada dispositivo.
- Instale o monitor perto de uma tomada de fácil acesso. Desconecte o monitor segurando o plugue firmemente e tirando-o da tomada. Nunca desconecte o monitor puxando pelo cabo.
- Desligue o monitor quando não estiver em uso e use um programa de proteção de tela. Isso pode aumentar consideravelmente a vida útil do monitor.
- $\mathbb{P}$  NOTA: A retenção de imagem no monitor não está coberta pela garantia HP.
- Nunca feche as ranhuras e aberturas do gabinete nem insira objetos neles. Essas aberturas fornecem ventilação.
- Não derrube o monitor nem o posicione em superfícies instáveis.
- Não coloque nada sobre o cabo de alimentação. Não pise no cabo de alimentação.
- O monitor deve ser mantido em um ambiente bem ventilado, longe de luz, calor e umidade em excesso.

#### Limpeza do monitor

Siga estas instruções para limpar o monitor quando necessário.

- 1. Desligue o monitor e desconecte o cabo de alimentação da tomada de CA.
- 2. Desconecte todos os dispositivos externos.
- 3. Remova o pó do monitor limpando a tela e o gabinete com um pano antiestático limpo e macio.
- <span id="page-28-0"></span>4. Para situações de limpeza mais difíceis, use uma mistura de 50/50 de água e álcool isopropílico.
- **I'MPORTANTE:** Não use produtos de limpeza que contenham materiais à base de petróleo, como benzeno, tíner ou qualquer substância volátil, para limpar a tela ou o gabinete do monitor. Esse produtos químicos podem danificar o monitor.
- IMPORTANTE: Pulverize o produto de limpeza em um pano e use o pano úmido para limpar suavemente a superfície da tela. Nunca pulverize o produto de limpeza diretamente na superfície da tela. Ele pode escorrer por trás do painel frontal e danificar os componentes eletrônicos. O pano deve estar úmido, mas não encharcado. A queda de água nas aberturas de ventilação ou em outros pontos de entrada pode causar danos ao monitor. Deixe o monitor secar naturalmente antes de usar.
- 5. Após remover a sujeira e os resíduos, você também pode limpar as superfícies com um desinfetante. A Organização Mundial da Saúde (OMS) recomenda a limpeza das superfícies seguida da sua desinfecção como prática recomendada para evitar a propagação de doenças respiratórias virais e bactérias nocivas. Um desinfetante que está de acordo com as instruções de limpeza da HP é uma solução alcoólica composta por 70% de álcool isopropílico e 30% de água. Esta solução também é conhecida como álcool de limpeza e é vendida na maioria das lojas.

## Expedição do monitor

Guarde a caixa original em um local seguro. Você pode precisar dela mais tarde para movimentar ou expedir o monitor.

# <span id="page-29-0"></span>A Especificações técnicas

Esta seção contém especificações técnicas sobre os aspectos físicos do monitor, como o peso e as dimensões de visualização, além das condições ambientais exigidas para o funcionamento e os limites de alimentação.

Todas as especificações representam as especificações típicas fornecidas pelos fabricantes dos componentes da HP; o desempenho real pode variar para mais ou para menos.

NOTA: Para obter as especificações mais recentes ou adicionais deste produto, acesse <http://www.hp.com/go/quickspecs/>e busque o modelo específico do seu monitor para encontrar as QuickSpecs do modelo.

1 Especificações do modelo de 68,5 cm (27 pol.)

Esta seção fornece as especificações do monitor.

#### Tabela A-1 Especificações técnicas

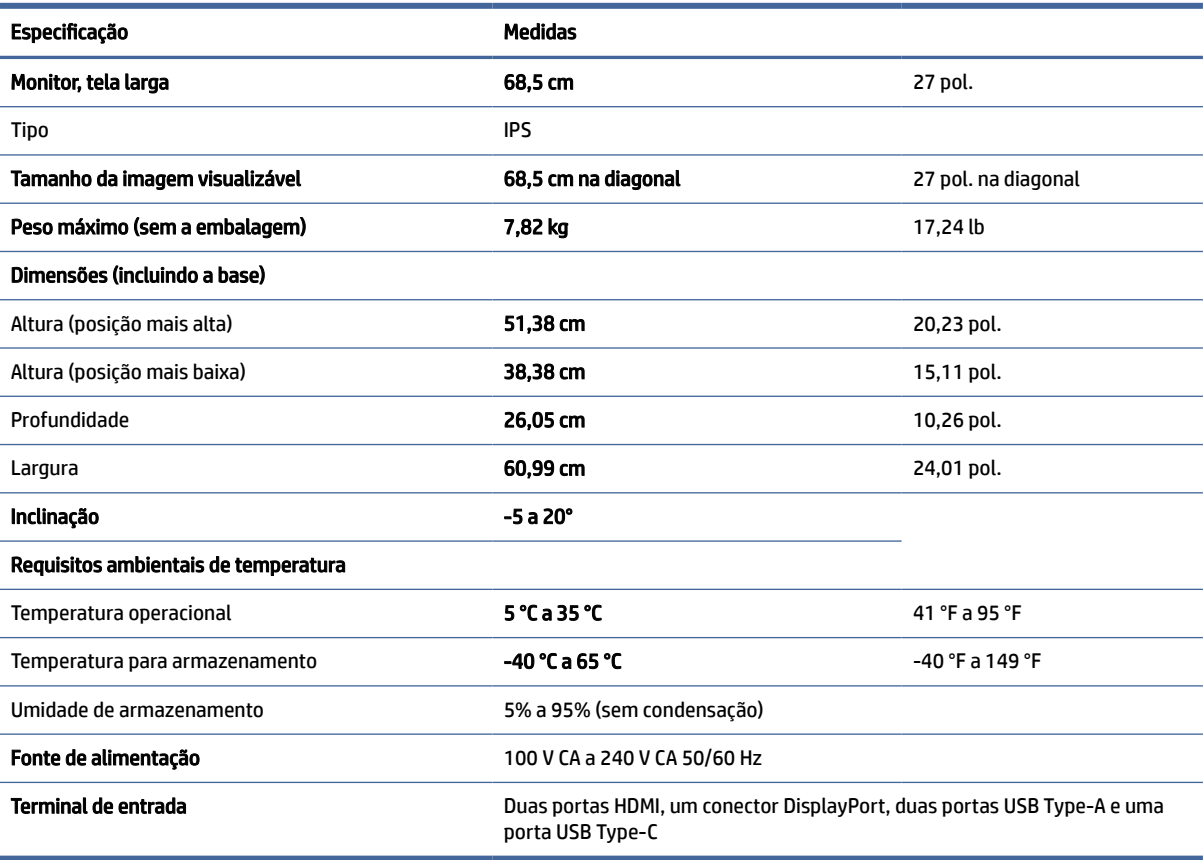

# <span id="page-30-0"></span>Resoluções de exibição predefinidas

As resoluções de tela a seguir são os modos mais utilizados e são definidas como padrões de fábrica. Este monitor reconhece automaticamente esses modos predefinidos, que serão exibidos com as dimensões adequadas e centralizados na tela.

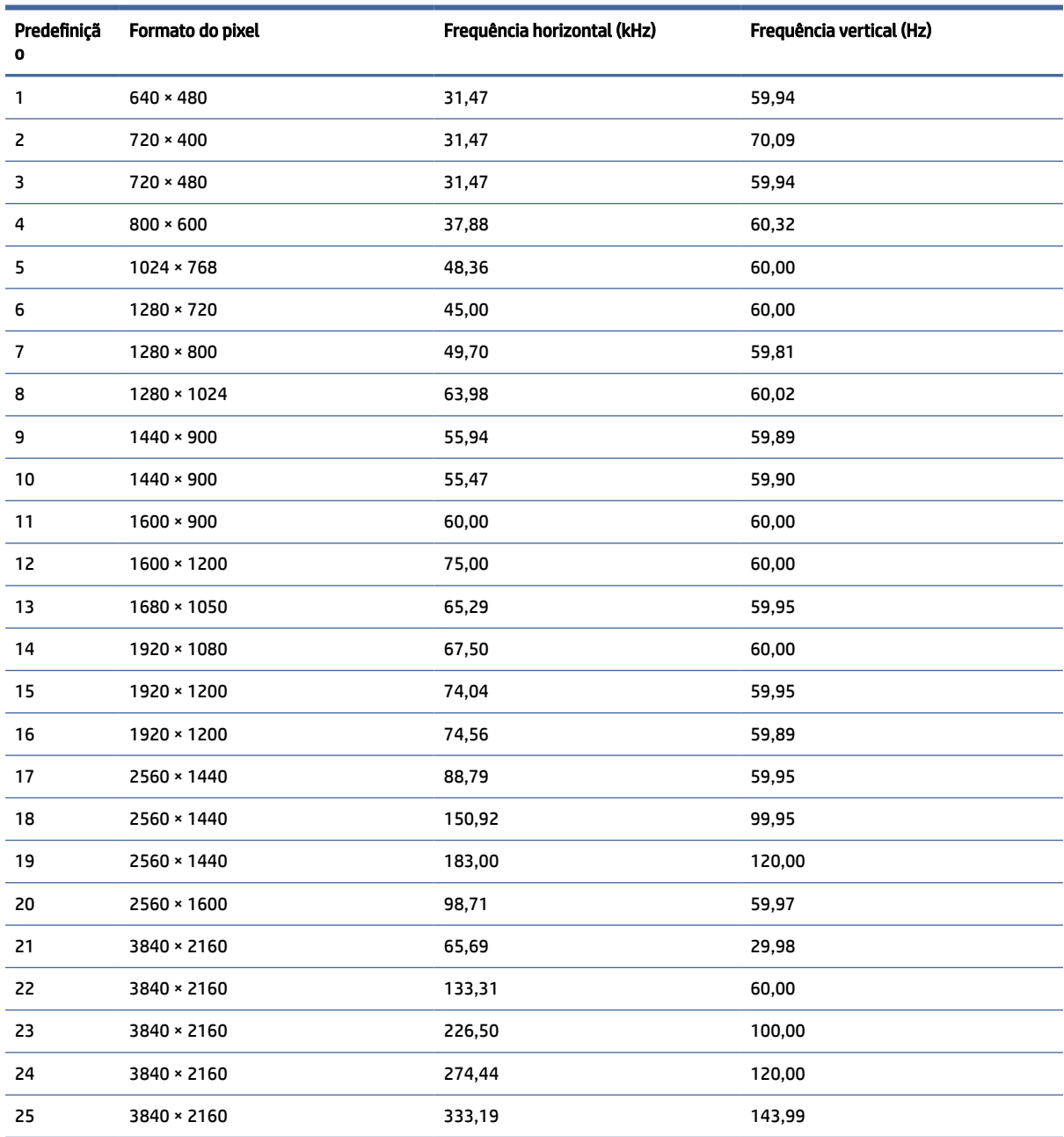

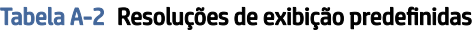

# Especificações da fonte de alimentação

Esta seção fornece as especificações da fonte de alimentação.

<span id="page-31-0"></span>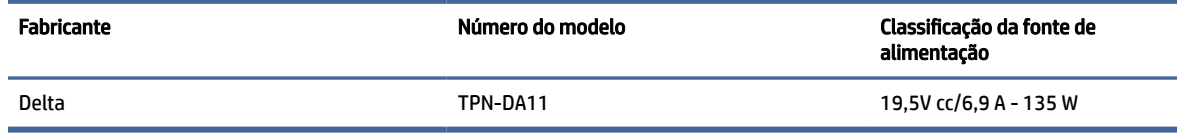

## 4 Recurso de economia de energia

Este monitor tem suporte para um estado de alimentação reduzida.

O monitor entra no estado de alimentação reduzida se for detectada a ausência de sinal de sincronização horizontal e/ou de sinal de sincronização vertical. Ao detectar a ausência desses sinais, a tela do monitor fica em branco, a luz auxiliar é desligada e a luz de alimentação fica âmbar. No estado de alimentação reduzida, o monitor utiliza < 0,5 watt de energia. Há um breve período de aquecimento antes de o monitor retornar ao seu estado operacional normal.

Consulte o manual do computador para obter instruções sobre a configuração do modo de economia de energia (às vezes chamado de "recurso de gerenciamento de energia").

NOTA: Esse recurso de economia de energia só funcionará quando o monitor estiver conectado a um computador que também disponha desse recurso.

Ao selecionar as configurações do utilitário Temporizador de Suspensão do monitor, você poderá também programar o monitor para iniciar o estado de alimentação reduzida em um horário predeterminado. Quando o utilitário Temporizador de Suspensão do monitor iniciar o estado de alimentação reduzida, a luz de alimentação piscará na cor âmbar.

# <span id="page-32-0"></span>B Acessibilidade

O objetivo da HP é projetar, produzir e comercializar produtos, serviços e informações que todos em qualquer lugar possam usar, seja de modo independente ou com os dispositivos ou aplicativos de tecnologia assistiva (TA) de terceiros apropriados.

# 1 HP e acessibilidade

Como a HP trabalha para implantar diversidade, inclusão e vida profissional/pessoal na malha de nossa empresa, isso se reflete em tudo o que a HP faz. A HP luta para criar um ambiente inclusivo focado em conectar pessoas ao poder da tecnologia no mundo inteiro.

## 1 Encontre as ferramentas de tecnologia de que você precisa

A tecnologia pode liberar seu potencial humano. A tecnologia assistiva remove barreiras e ajuda a criar independência em casa, no trabalho e na vida em comunidade. A tecnologia assistiva ajuda a aumentar, manter e melhorar as capacidades funcionais de eletrônicos e tecnologia da informação.

Para obter mais informações, consulte [Encontre a melhor tecnologia assistiva](#page-33-0) na página 29.

### 2 O compromisso da HP

A HP tem o compromisso de oferecer produtos e serviços acessíveis a pessoas com deficiência. Este compromisso dá suporte aos objetivos de diversidade da empresa e ajuda a garantir que as vantagens da tecnologia estejam disponíveis a todos.

O objetivo de acessibilidade da HP é projetar, produzir e comercializar produtos e serviços que possam ser efetivamente utilizados por todos, inclusive por pessoas com deficiência, seja de modo independente ou com os dispositivos assistivos apropriados.

Para atingir esse objetivo, esta Política de Acessibilidade estabelece sete objetivos principais para orientar as ações da HP. Todos os gerentes e funcionários da HP devem apoiar esses objetivos e sua implementação de acordo com suas funções e responsabilidades:

- Aumentar o nível de conscientização sobre questões de acessibilidade dentro da HP e fornecer aos funcionários o treinamento que eles precisam para projetar, produzir, comercializar e oferecer produtos e serviços acessíveis.
- Desenvolver diretrizes de acessibilidade para produtos e serviços e responsabilizar os grupos de desenvolvimento de produtos pela implementação dessas diretrizes, de forma competitiva, técnica e economicamente viável.
- Envolver pessoas com deficiência no desenvolvimento de diretrizes de acessibilidade, e na concepção e no teste de produtos e serviços.
- Documentar recursos de acessibilidade e disponibilizar informações sobre produtos e serviços da HP de forma acessível.
- Estabelecer relações com os principais fornecedores de soluções e de tecnologia assistiva.
- <span id="page-33-0"></span>Apoiar a pesquisa e o desenvolvimento interno e externo que melhorem a tecnologia assistiva relevante para os produtos e serviços da HP.
- Apoiar e contribuir com os padrões e diretrizes do setor para a acessibilidade.

## International Association of Accessibility Professionals (IAAP) (Associação Internacional de Profissionais de Acessibilidade)

A IAAP é uma associação sem fins lucrativos focada no avanço da profissão de acessibilidade através de redes, educação e certificação. O objetivo é ajudar os profissionais de acessibilidade a desenvolver e avançar nas suas carreiras e a capacitar melhor as organizações para integrar a acessibilidade em seus produtos e infraestrutura.

A HP é um membro fundador e nos juntamos a outras organizações para avançar no campo da acessibilidade. Este compromisso apoia o objetivo de acessibilidade da HP de projetar, produzir e comercializar produtos e serviços que as pessoas com deficiência possam efetivamente utilizar.

A IAAP tornará o grupo forte, conectando globalmente pessoas, estudantes e organizações para aprender uns com os outros. Se você estiver interessado em aprender mais, acesse<http://www.accessibilityassociation.org> para participar da comunidade on-line, inscrever-se para receber boletins informativos e saber mais sobre as opções de adesão.

## 4 Encontre a melhor tecnologia assistiva

Todos, incluindo pessoas com deficiência ou limitações relacionadas com a idade, devem poder se comunicar, se expressar e se conectarem com o mundo usando a tecnologia. A HP está empenhada em aumentar a consciência de acessibilidade na HP e com nossos clientes e parceiros.

Quer se trate de fontes grandes para facilitar a leitura, de reconhecimento de voz para fornecer descanso para suas mãos ou qualquer outra tecnologia assistiva para ajudar com a sua situação específica - uma variedade de tecnologias assistivas tornam os produtos HP mais fáceis de usar. Como escolher?

#### 1 Avaliando as suas necessidades

3

A tecnologia pode desencadear o seu potencial. A tecnologia assistiva remove barreiras e ajuda a criar independência em casa, no trabalho e na vida em comunidade. A tecnologia assistiva (AT) ajuda a aumentar, manter e melhorar as capacidades funcionais de eletrônicos e tecnologia da informação.

Você pode escolher entre muitos produtos de TA. Sua avaliação de TA deve permitir avaliar vários produtos, responder suas perguntas e facilitar a seleção da melhor solução para a sua situação. Você verá que os profissionais qualificados para fazer avaliações de TA provêm de vários campos, incluindo aqueles licenciados ou certificados em fisioterapia, terapia ocupacional, patologia da fala/linguagem e outras áreas de especialização. Outros, embora não certificados ou licenciados, também podem fornecer informações de avaliação. Você precisa perguntar sobre a experiência, conhecimento e taxas de cada caso para determinar se são apropriados para suas necessidades.

## 5 Acessibilidade para produtos HP

Esses links fornecem informações sobre recursos de acessibilidade e tecnologia assistiva, se aplicáveis e disponíveis no seu país ou região, incluídos em diversos produtos HP. Esses recursos irão ajudá-lo a selecionar os recursos de tecnologia assistiva específicos e os produtos mais apropriados para a sua situação.

● Envelhecimento e acessibilidade HP: Acesse<http://www.hp.com>e digite Acessibilidade na caixa de pesquisa. Selecione Escritório de envelhecimento e acessibilidade.

- <span id="page-34-0"></span>Computadores HP: Para produtos Windows, acesse [http://www.hp.com/support,](http://www.hp.com/support) digite Opções de acessibilidade do Windows na caixa de pesquisa Pesquisar em nosso conhecimento. Selecione o sistema operacional apropriado nos resultados.
- Compras da HP, periféricos para produtos da HP: Acesse [http://store.hp.com,](http://store.hp.com) selecione Comprar e, em seguida, selecione Monitores ou Acessórios.

[Se você precisar de suporte adicional com os recursos de acessibilidade em seu produto HP, consulte Fale com](#page-36-0)  o suporte na página 32.

Links adicionais para parceiros externos e fornecedores que podem fornecer assistência adicional:

- [Informações de acessibilidade da Microsoft \(Windows e Microsoft Office\)](http://www.microsoft.com/enable)
- [Informações de acessibilidade dos produtos Google \(Android, Chrome, Google Apps\)](https://www.google.com/accessibility/)

## 2 Normas e legislações

Os países em todo o mundo estão promulgando regulamentos para melhorar o acesso aos produtos e serviços para pessoas com deficiência. Estes regulamentos são historicamente aplicáveis a produtos e serviços de telecomunicações, PCs e impressoras com certos recursos de comunicação e reprodução de vídeo, documentação do usuário associada e suporte ao cliente.

#### 1 Normas

A US Access Board criou a seção 508 das normas Federal Acquisition Regulation (FAR) para abordar o acesso à tecnologia da informação e comunicação (TIC) para pessoas com deficiências físicas, sensoriais ou cognitivas.

Os padrões contêm critérios técnicos específicos para vários tipos de tecnologias, bem como requisitos baseados em desempenho que se concentram nas capacidades funcionais dos produtos cobertos. Os critérios específicos cobrem aplicativos de software e sistemas operacionais, informações e aplicativos baseados na web, computadores, produtos de telecomunicações, vídeos e multimídia e produtos fechados autônomos.

#### 1 Diretriz 376 – EN 301 549

A União Europeia criou o padrão EN 301 549 no mandato 376 como um kit de ferramentas online para obtenção de produtos TIC. A norma especifica os requisitos de acessibilidade aplicáveis aos produtos e serviços de ICT, com uma descrição dos procedimentos de teste e metodologia de avaliação para cada requisito.

#### Web Content Accessibility Guidelines (WCAG) (Diretrizes de Acessibilidade para Conteúdo da Web) 2

As Diretrizes de Acessibilidade para Conteúdo da Web (WCAG) da W3C's Web Accessibility Initiative (WAI) (Iniciativa de acessibilidade na web da W3C) ajudam os web designers e desenvolvedores a criar sites que melhor atendam às necessidades de pessoas com deficiência ou limitações relacionadas à idade.

WCAG desenvolve a acessibilidade em toda a gama de conteúdo da web (texto, imagens, áudio e vídeo) e aplicações web. WCAG pode ser testada com precisão, é fácil de entender e usar, e permite aos [desenvolvedores web ter flexibilidade para a inovação. WCAG 2.0 também foi aprovada como ISO/IEC](http://www.iso.org/iso/iso_catalogue/catalogue_tc/catalogue_detail.htm?csnumber=58625/)  40500:2012.

A WCAG trata especificamente das barreiras de acesso à internet, experimentadas por pessoas com deficiências visuais, auditivas, físicas, cognitivas e neurológicas, e por usuários mais antigos com necessidades de acessibilidade. WCAG 2.0 fornece as características de conteúdo acessível:

- <span id="page-35-0"></span>Perceptível (por exemplo, abordando alternativas de texto para imagens, legendas para áudio, adaptabilidade de apresentação e contraste de cores)
- Operável (através do acesso ao teclado, contraste de cores, tempo de entrada, prevenção de convulsões e navegabilidade)
- Compreensível (abordando a legibilidade, a previsibilidade e a assistência de entrada)
- Robusto (por exemplo, abordando a compatibilidade com tecnologias assistivas)

### 2 Legislações e regulamentações

A acessibilidade da TI e da informação tornou-se uma área de crescente importância legislativa. Esses links fornecem informações sobre legislação, regulamentos e normas fundamentais.

- **[Estados Unidos](http://www8.hp.com/us/en/hp-information/accessibility-aging/legislation-regulation.html#united-states)**
- **[Canadá](http://www8.hp.com/us/en/hp-information/accessibility-aging/legislation-regulation.html#canada)**
- **[Europa](http://www8.hp.com/us/en/hp-information/accessibility-aging/legislation-regulation.html#europe)**
- **[Austrália](http://www8.hp.com/us/en/hp-information/accessibility-aging/legislation-regulation.html#australia)**

## 3 Links e recursos de acessibilidade úteis

Essas organizações, instituições e recursos podem ser boas fontes de informações sobre deficiências e limitações relacionadas à idade.

**EX NOTA:** Esta não é uma lista completa. Essas organizações são fornecidas apenas para fins informativos. A HP não assume nenhuma responsabilidade por informações ou contatos que você encontrar na Internet. A menção nesta página não implica endosso pela HP.

## 1 Organizações

Essas organizações são algumas das muitas que fornecem informações sobre deficiências e limitações relacionadas à idade.

- American Association of People with Disabilities (AAPD) (Associação Americana para Pessoas com Deficiência)
- The Association of Assistive Technology Act Programs (ATAP) (Associação de Programas de Lei de Tecnologia Assistiva)
- Hearing Loss Association of America (HLAA) (Associação de Perda Auditiva da América)
- Information Technology Technical Assistance and Training Center (ITTATC) (Centro de Assistência Técnica e Formação em Tecnologia da Informação)
- **Lighthouse International**
- National Association of the Deaf (Associação Nacional de Surdos)
- National Federation of the Blind (Federação Nacional de Cegos)
- Rehabilitation Engineering & Assistive Technology Society of North America (RESNA) (Engenharia de Reabilitação e Sociedade de Tecnologia Assistiva da América do Norte)
- <span id="page-36-0"></span>● Telecommunications for the Deaf and Hard of Hearing, Inc. (TDI) (Telecomunicações para surdos e pessoas com dificuldade de audição)
- Iniciativa de Acessibilidade da Web W3C (WAI)

## 2 Instituições educacionais

Muitas instituições educacionais, incluindo estes exemplos, fornecem informações sobre deficiências e limitações relacionadas à idade.

- Universidade Estadual da Califórnia, Northridge, Centro de Deficiências (CSUN)
- Universidade de Wisconsin Madison, Trace Center
- Programa de adaptações computacionais Universidade de Minnesota

### 3 Outros recursos de deficiência

Muitos recursos, incluindo estes exemplos, fornecem informações sobre deficiências e limitações relacionadas à idade.

- Programa de Assistência Técnica ADA (Lei para Americanos com Deficiências)
- Rede de deficiência e negócios globais ILO
- EnableMart
- Fórum europeu sobre deficiência
- Rede de acomodação no mercado de trabalho
- **Microsoft Enable**

#### 4 Links da HP

Estes links específicos da HP fornecem informações que se relacionam com deficiências e limitações relacionadas à idade.

[Guia de segurança e conforto HP](http://www8.hp.com/us/en/hp-information/ergo/index.html)

[Vendas ao setor público HP](https://government.hp.com/)

## 4 Fale com o suporte

A HP oferece suporte técnico e assistência com opções de acessibilidade para clientes com deficiências.

**EX NOTA:** Suporte em inglês apenas.

- Clientes surdos ou com dificuldade de audição que tenham dúvida sobre suporte técnico ou acessibilidade de produtos da HP:
	- Use TRS/VRS/WebCapTel para ligar para (877) 656-7058 de segunda à sexta-feira, das 06h às 21h, Horário das montanhas.
- Clientes com outras deficiências ou limitações relacionadas à idade que tenham dúvidas sobre suporte técnico ou acessibilidade de produtos HP:
	- Ligue para (888) 259-5707 de segunda à sexta-feira, das 06h às 21h, Horário das montanhas.

# <span id="page-37-0"></span>Índice

#### A

acessibilidade [28,](#page-32-0) [29,](#page-33-0) [31,](#page-35-0) [32](#page-36-0) advertência [1](#page-5-0) ajuste automático (entrada analógica) [21](#page-25-0) Ajuste do ganho RGB [18](#page-22-0) avaliação de necessidades de acessibilidade [29](#page-33-0)

#### B

botão menu [4](#page-8-0) botão Menu na Tela (OSD) [4](#page-8-0)

#### C

componentes parte traseira [4](#page-8-0) partes frontal e traseira [4](#page-8-0) componentes da parte traseira [4](#page-8-0) componentes das partes frontal e traseira [4](#page-8-0) conector de alimentação [4](#page-8-0) conector de saída de áudio (fones de ouvido) [4](#page-8-0) Conector DisplayPort [4](#page-8-0) conectores alimentação [4](#page-8-0) DisplayPort [4](#page-8-0) mini DisplayPort [4](#page-8-0) saída de áudio (fones de ouvido) [4](#page-8-0) conheça seu monitor [3](#page-7-0)

#### E

etiqueta [5](#page-9-0) etiqueta do produto [5](#page-9-0)

#### I

informações sobre segurança [1](#page-5-0) International Association of Accessibility Professionals (Associação Internacional de Profissionais de Acessibilidade) [29](#page-33-0)

#### N

normas e legislações, acessibilidade [30](#page-34-0) número de série [5](#page-9-0) número do produto [5](#page-9-0)

#### O

otimização do desempenho da imagem (entrada analógica) [21](#page-25-0)

#### P

passos iniciais [1](#page-5-0) Política de tecnologia assistiva da HP [28](#page-32-0) Porta HDMI [4](#page-8-0) porta USB Type-C [4](#page-8-0) portas HDMI [4](#page-8-0) USB Type-C [4](#page-8-0) predefinições de cor [18](#page-22-0)

#### R

recursos HP [2](#page-6-0) recursos, acessibilidade [31](#page-35-0)

#### S

Seção 508 das normas de acessibilidade [30](#page-34-0) suporte [2](#page-6-0) suporte ao cliente, acessibilidade [32](#page-36-0) suporte HP [2](#page-6-0) suporte técnico [2](#page-6-0)

#### T

TA (tecnologia assistiva) encontre [29](#page-33-0) objetivo [28](#page-32-0) tecnologia assistiva (TA) encontre [29](#page-33-0) objetivo [28](#page-32-0) telefonar para o suporte técnico [2](#page-6-0)